## **Library Room Reservation Guide**

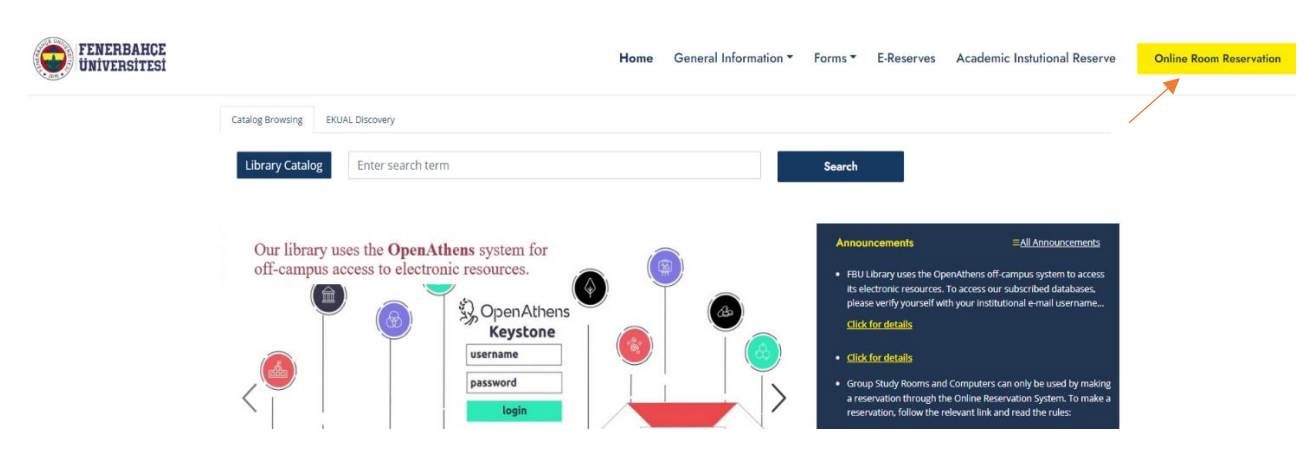

1-Click on the 'Reservation' button on the homepage.

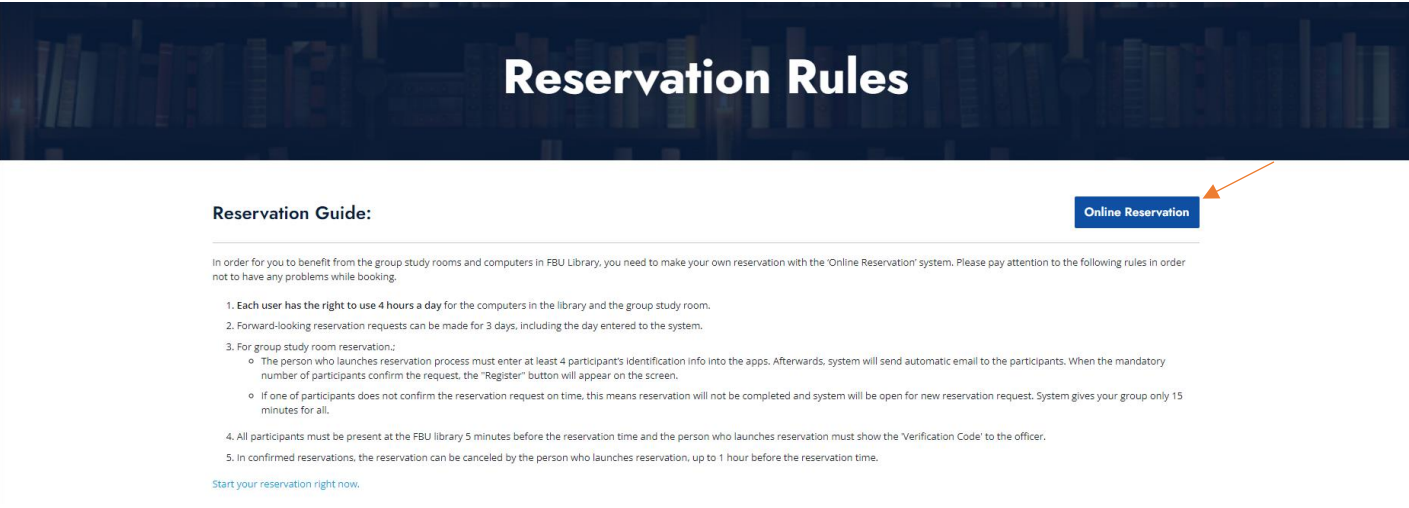

2-Read the reservation guide on the Reservation Rules page and click on the 'Online Reservation.

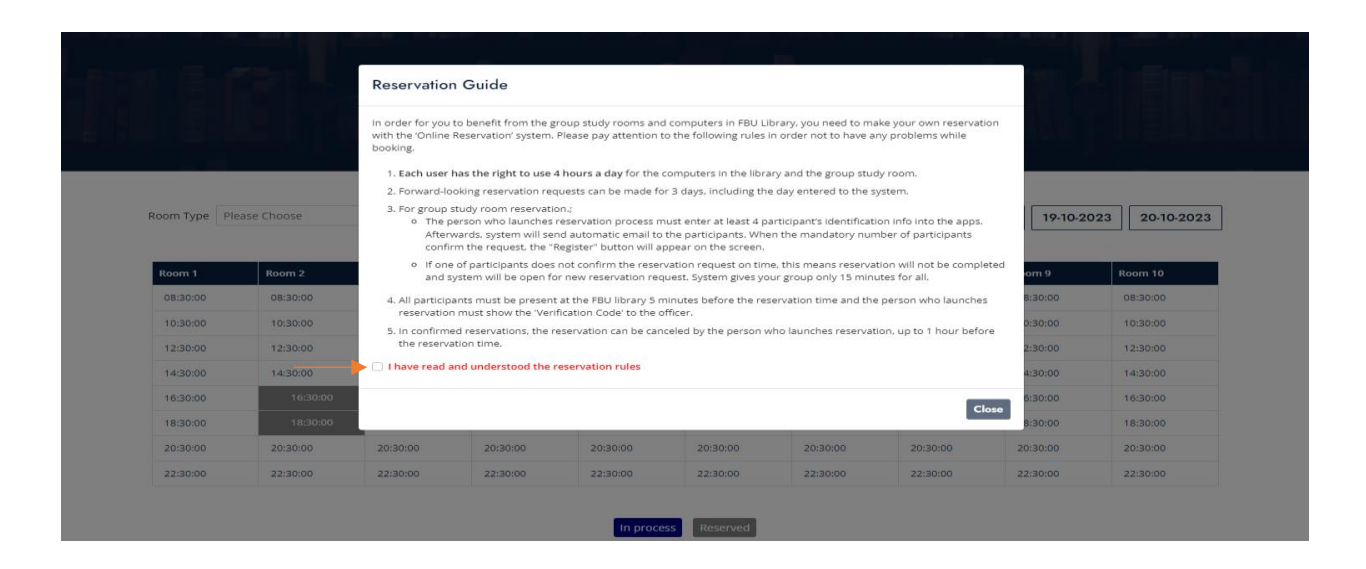

3-On the page, please clicking the box which sign as 'I have read and understood the reservation rules' and Continue.

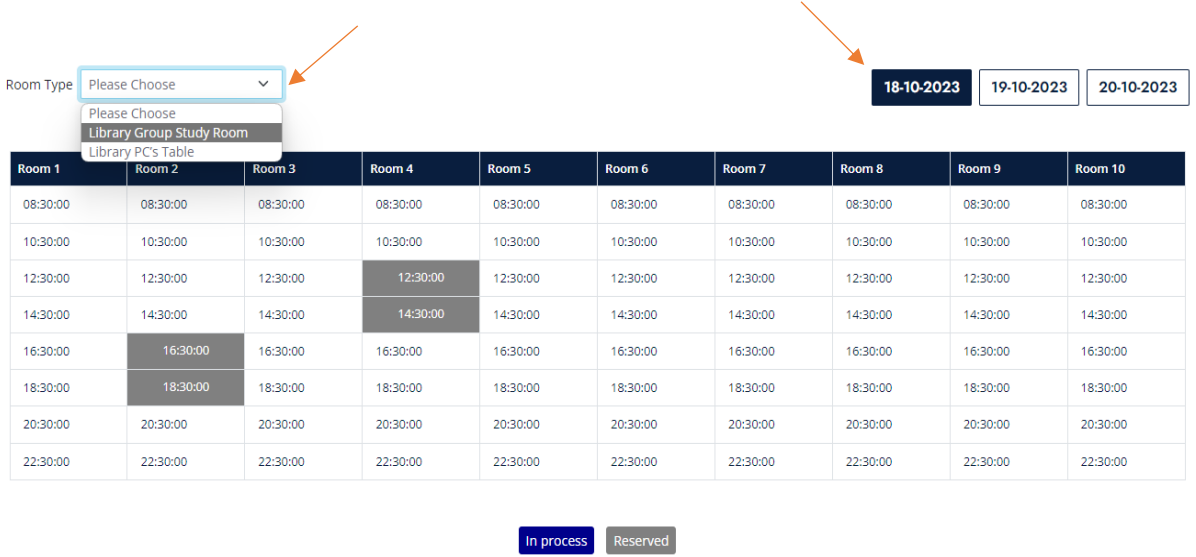

4-Select the room type. Select the date you want to create an appointment. Then continue by clicking on the appropriate room and time.

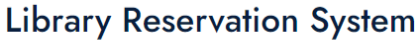

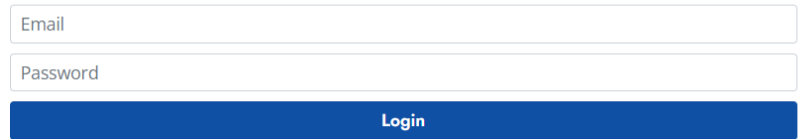

5-Log in with the username and password assigned by the institution.

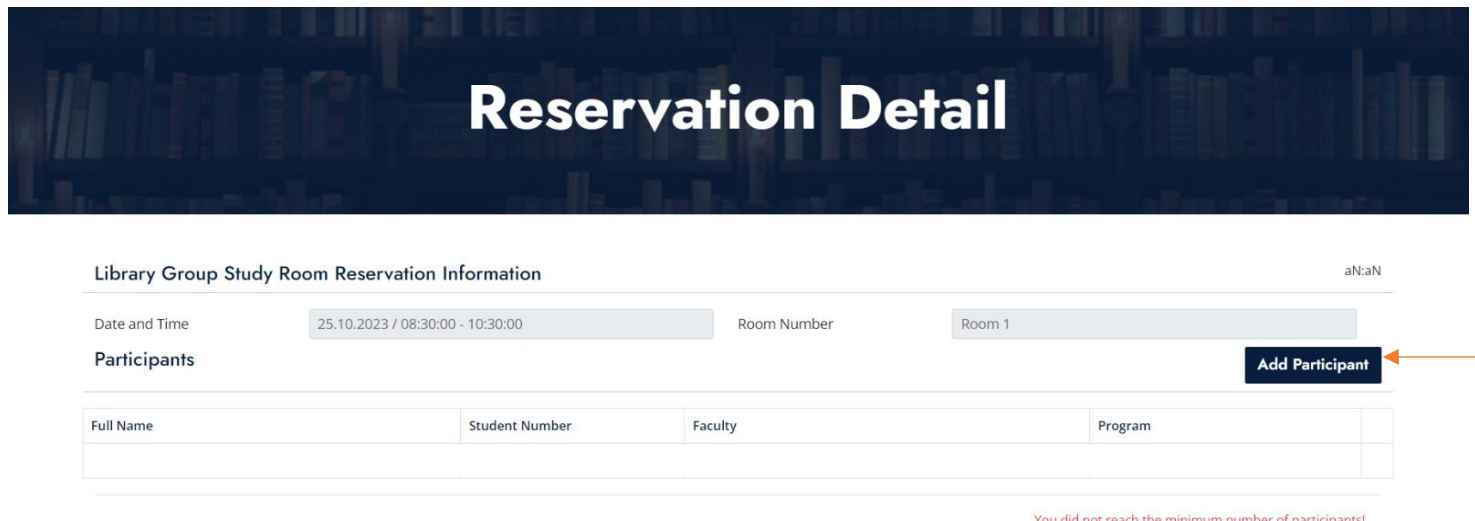

6-Click on the 'Add participant' button and search for the participants you want to send a reservation invitation to.

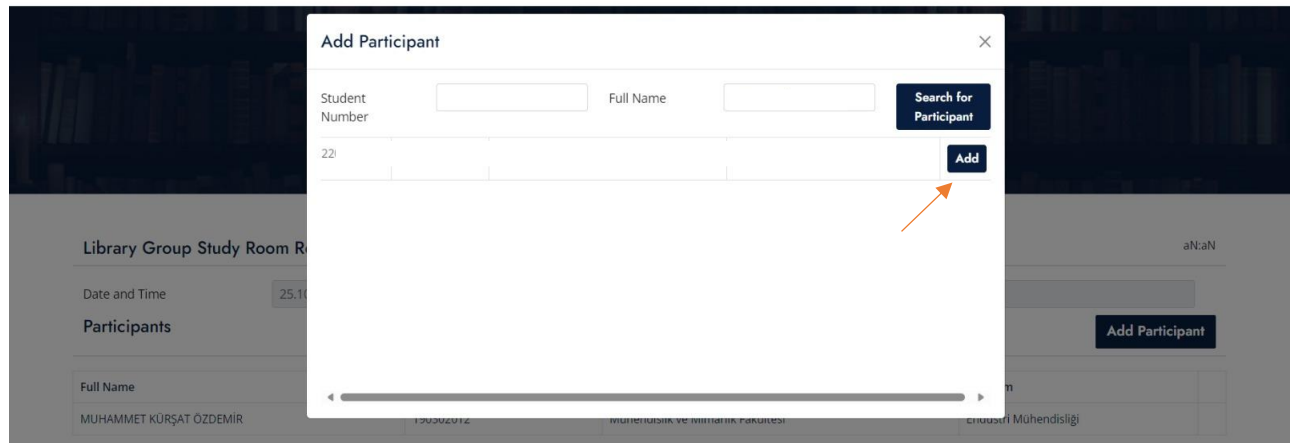

7-Check the information of the participant you searched with 'Student Number' or 'Name Surname' and add them with the 'Add' button.

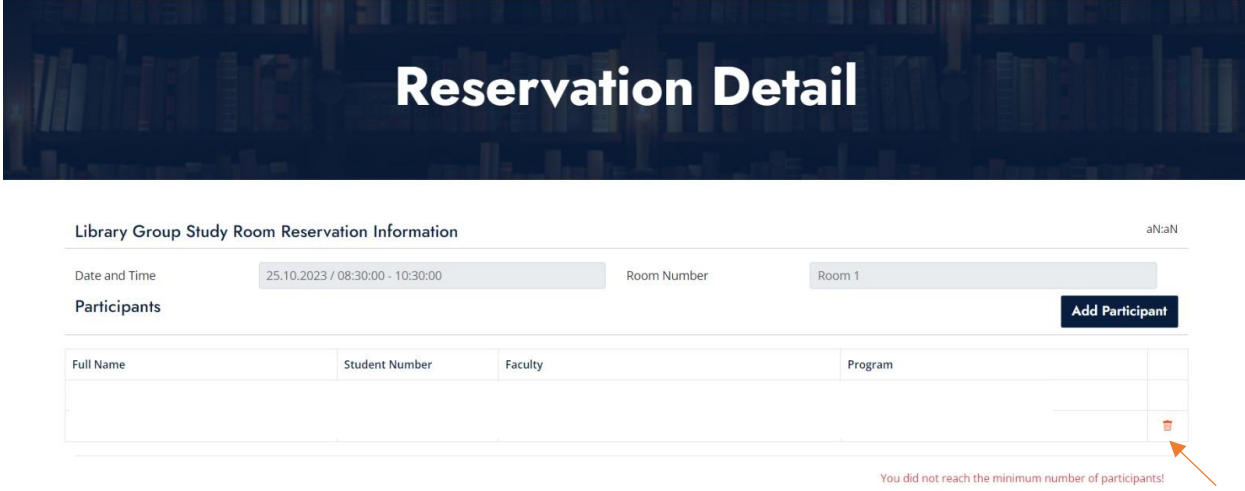

8-You can delete the participant you added with the delete button without saving your reservation.

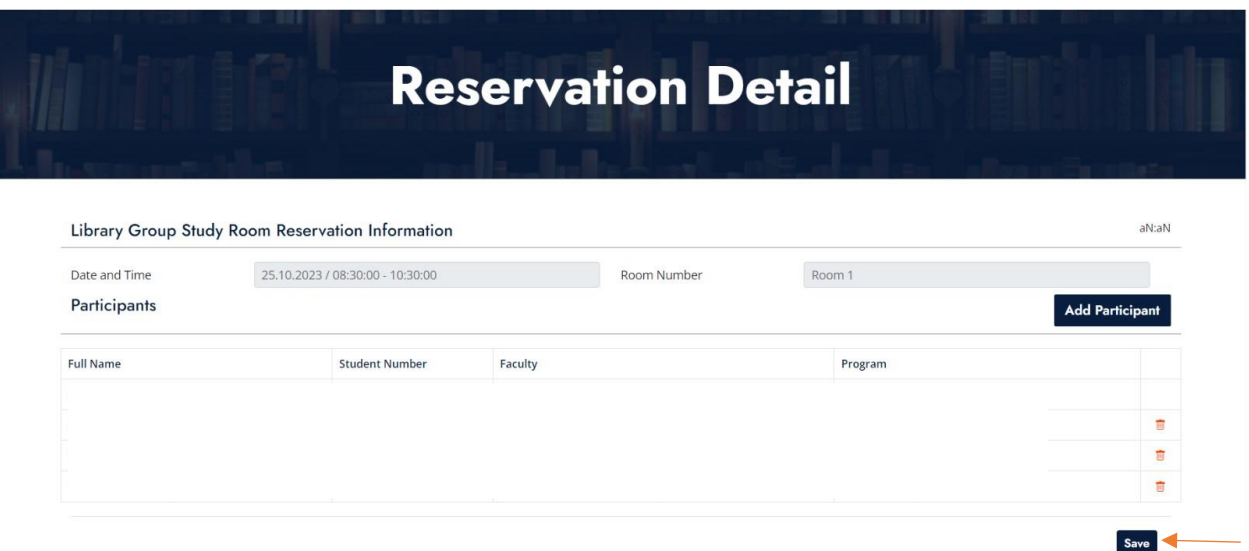

9-After adding at least 4 participants, the 'Save' button will be active. When there are 6 participants in the reservation, the 'Add participant' button will be inactive.

Then you complete the reservation process, click the 'Save' button. After registration, a confirmation e-mail will be sent to the participants you added.

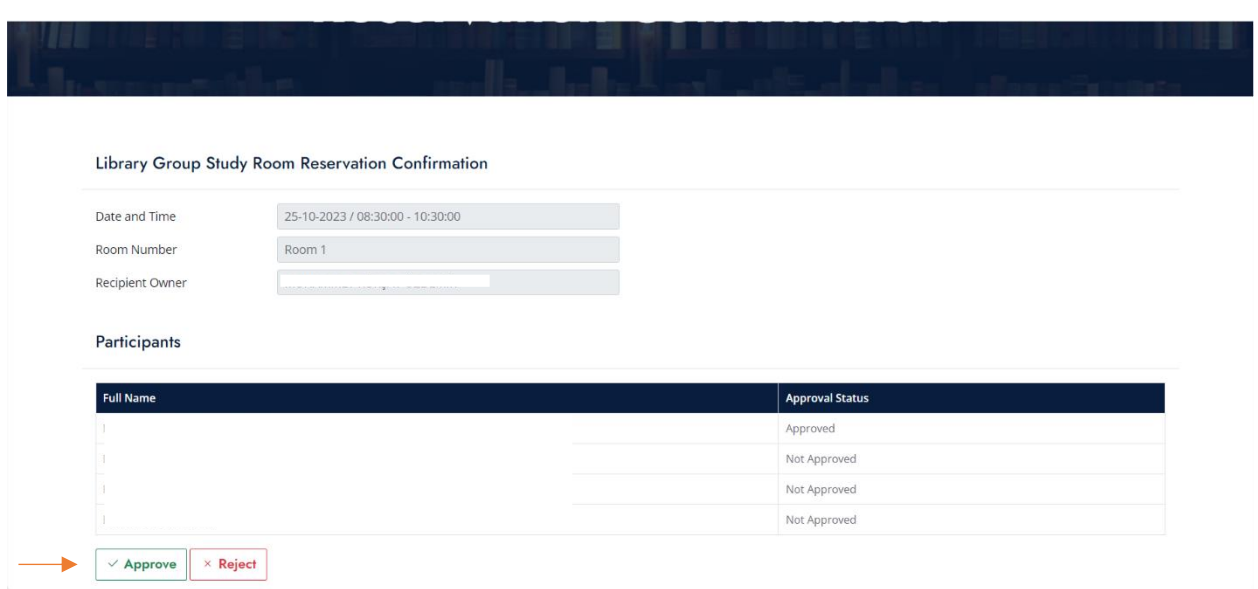

10-Participants can view the reservation information created by clicking on the link in the e-mail.

They indicate their participation in the reservation with the 'Approve' and 'Reject' buttons.

The reservation is completed when all participants confirm the reservation.